# Fields - SKY Customer

Last Modified on 07/09/2024 8:38 am CDT

## **Overview**

Fields can be viewed as cards or as a grid similar to an Excel spreadsheet. Select the icons at the top to switch between the two options.

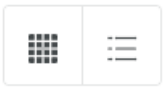

Use *Search Fields*to search by *Field ID*,*Description*, or *Farm ID*.

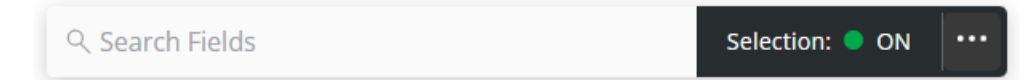

Options under the **Ellipsis** are available after turning the*Selection* mode to *ON* and choosing one or more Fields.

- **Select All**
- **Deselect All**
- **Start Plan ( Add a [Plan](http://helpcenter.agvance.net/home/order-plans))**
- **Start Blend (Add a [Blend](http://helpcenter.agvance.net/home/order-blends))**
- **Start Work Order (Add a Work [Order](http://helpcenter.agvance.net/home/order-work-orders))**
- **Edit Tillage Type** Select all Tillage Types that apply with the appropriate Field(s) selected and **Save**.
- **Add Crop Year** Enter the 4-digit *Crop Year*, select the*Crop*, and optionally indicate the*Crop Chemistry*. Select

**+ Add Crop** to add additional *Crop Years*/*Crops*.

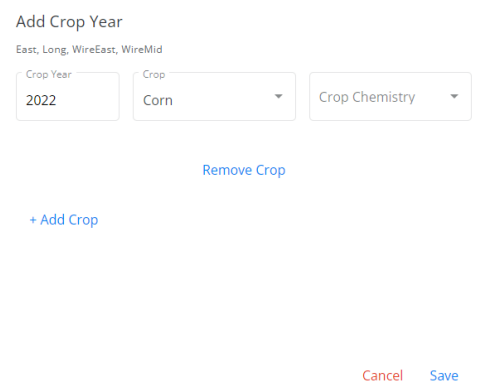

### Viewing Fields

Choose the **Filters** icon to narrow down Fields by Tillage and/or Farms.

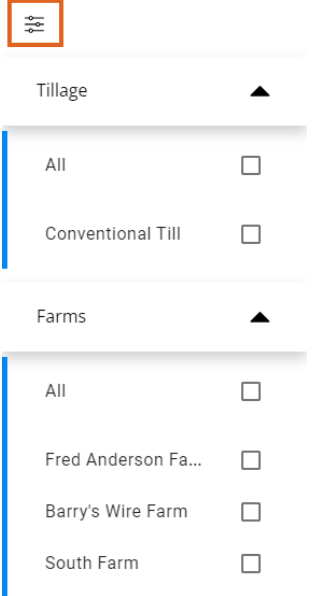

Filter for specific Crop Years by choosing from the *Crop Year* drop-down.

#### Card View

The Fields associated with the selected customer display as individual cards which include a *Farm ID*, *Acres*, and any *Billing Splits* established with the Field.

Selecting the map expands the *Field* card to provide more options such as zooming and moving the map around.

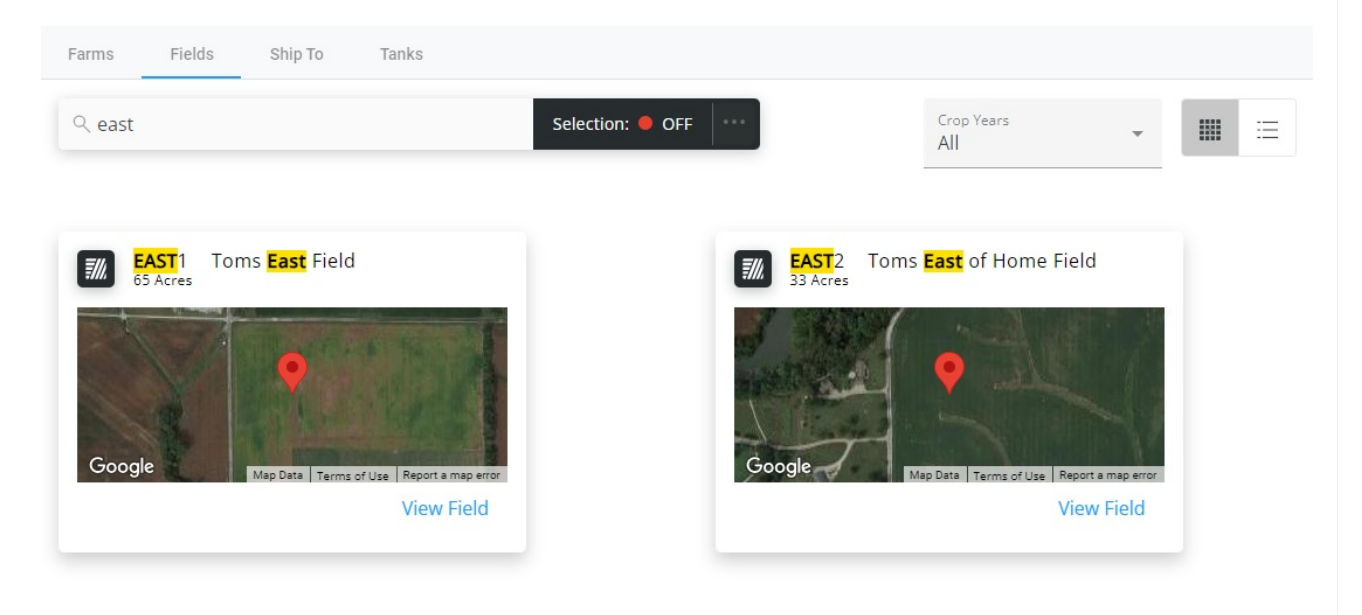

#### Grid View

The grid operates much like an Excel [spreadsheet.](http://helpcenter.agvance.net/home/using-grids-in-agvance-sky) For more on how the grid works, see Using Grids in Agvance SKY.

When Fields are selected, the number of*Field(s) Selected* and the *Total Acres* display at the bottom of the screen.

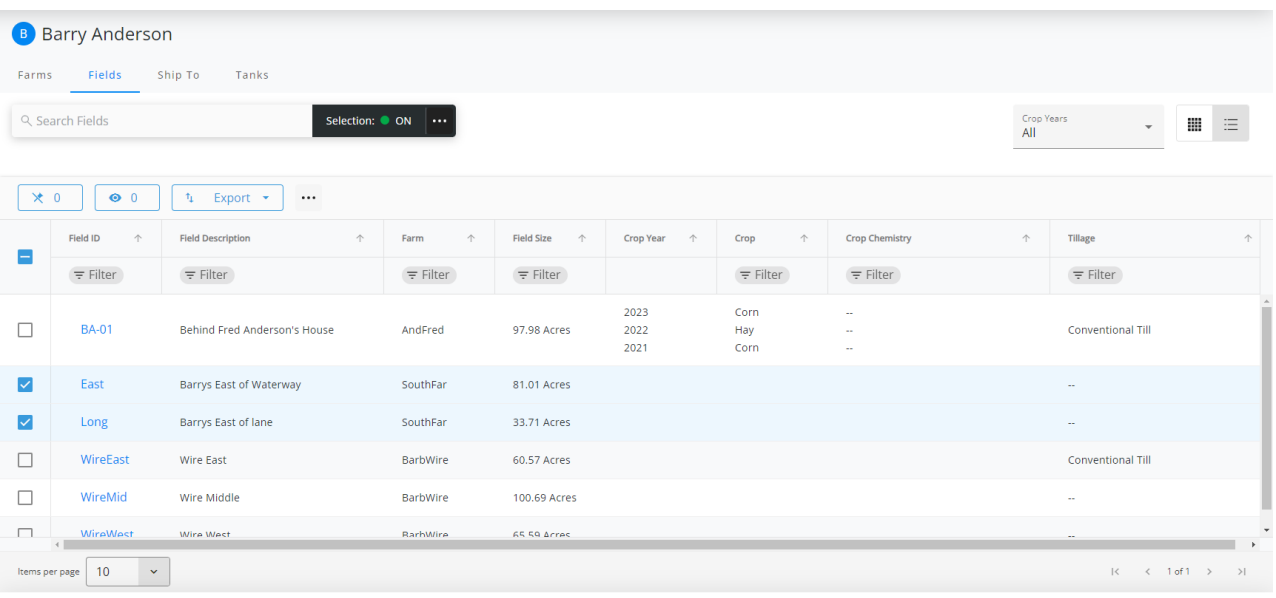

2 Field(s) Selected Total Acres-114.72

## Field Details

Information regarding the specific Field can be displayed by selecting **View Field** (in Card View) or by selecting the **Field ID** (in Grid View).

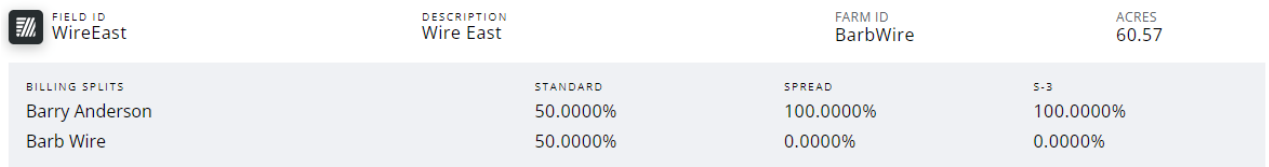

Current weather conditions display as well as the Field map.

**CURRENT CONDITIONS** 

| Fair<br>$80^\circ$          | 94° $\wedge$<br>78° ↓ | MAPS                                                                                    |
|-----------------------------|-----------------------|-----------------------------------------------------------------------------------------|
| Past 24hr rainfall          | 0.04"                 |                                                                                         |
| Today's rainfall prediction | 0"                    | Google<br>Imagery @2024 Landsat / Copernicus, Maxar Technologies, USDA/FPAC/GEO   Terms |
| Wind                        | SSW 6 mph             | <b>View Maps</b>                                                                        |
| Pressure                    | Rising                |                                                                                         |
| Humidity                    | 81%                   |                                                                                         |

**Note:** The **View Maps** option is only available if linked to SKY Mapping.

#### Field Map

SKY Mapping Layers (*Soil Type*, *Application Layer*, and *Yield Layer*) display on the field if linked to SKY Mapping. More information regarding setting up SKY Mapping layers in SKY Admin can be found [here](http://helpcenter.agvance.net/home/admin-g360-fields).

Select **View Maps** to see SKY Mapping layers for that Field.

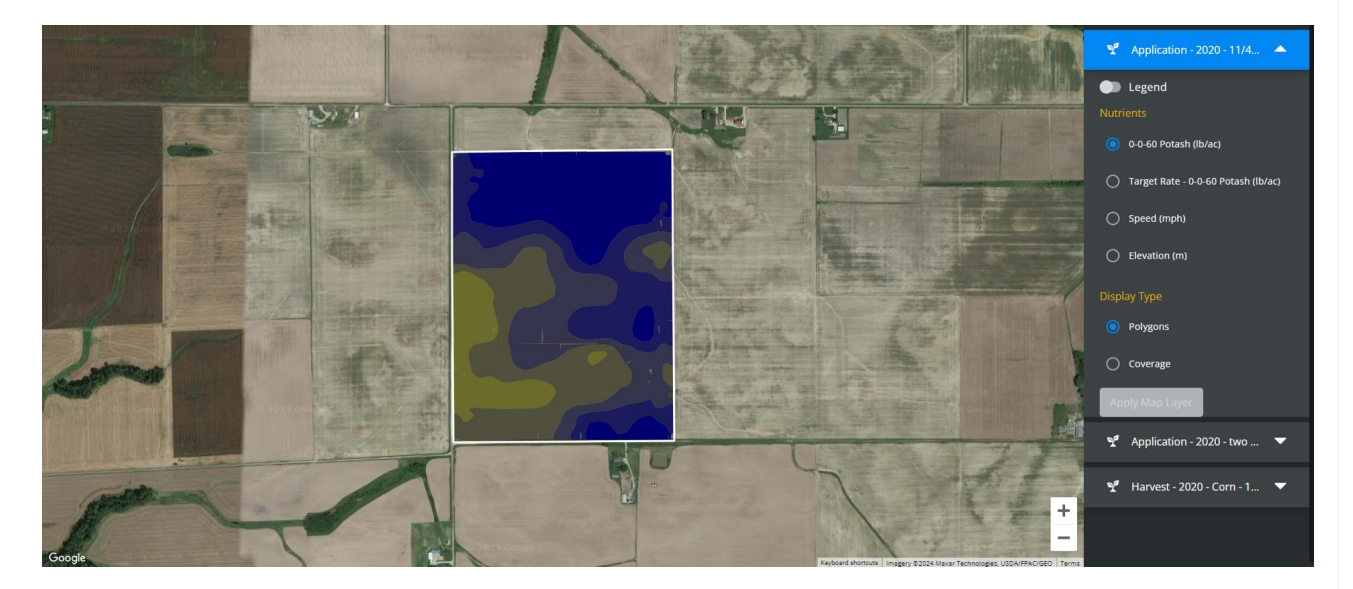

#### Tillage Type

Tillage information can be added and edited by selecting**Edit Tillage Type**.

**Tillage Type** 

Conventional Till

Edit Tillage Type

Choose the desired *Tillage Type(s)* then select **Save**. Multiple Tillage Types may be chosen.

#### **Edit Tillage Type**

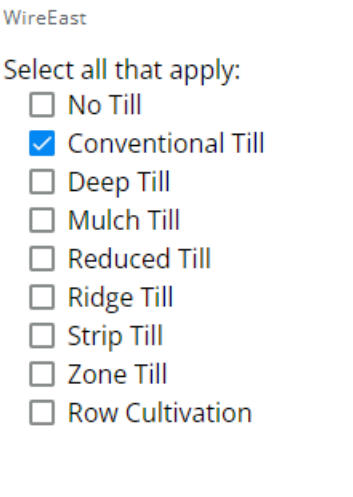

Cancel Save

### Field Activity

Optionally add Crop Years, view Plans for this Field, and view Field Activity.

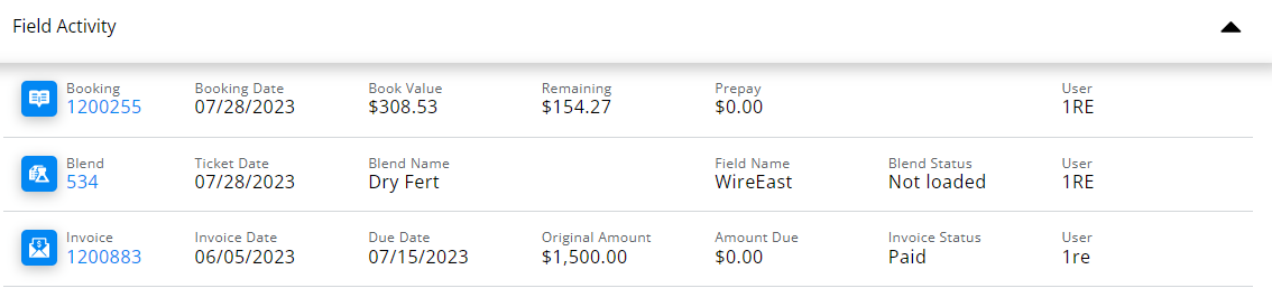

**View All Field Activity** 

#### Grower360

The *Tillage Type* and *Crop Year* will populate on the Field in Grower360.

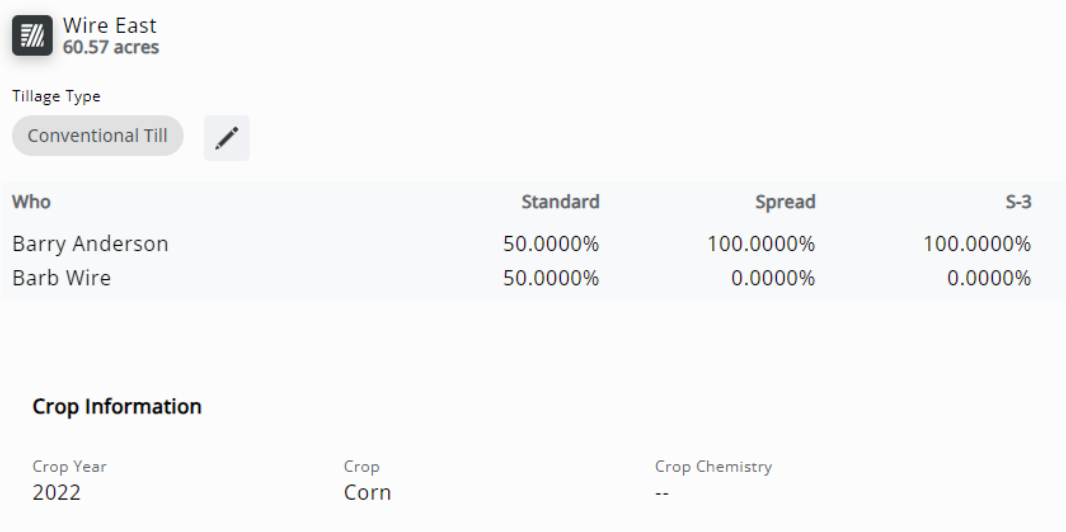